# User Guide

# Site Roles | Editing Site Roles

## **STEP ONE |** Editing Site Roles

At the site level, click the Compliance tab – role – role library

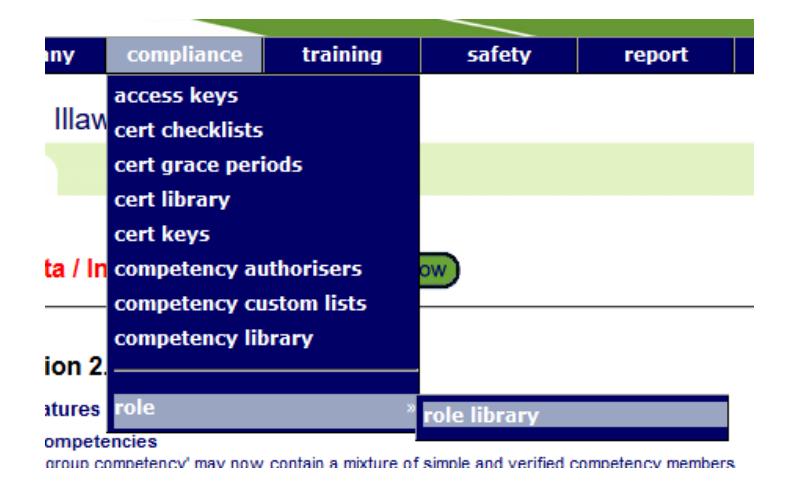

Search for the role you are wanting to edit, ensure you untick 'Include Role from Illawarra Coal', click into the role

### Role Library for Illawarra Coal - Processing

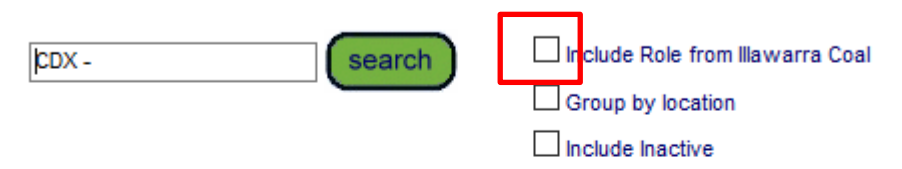

#### Found 14 matches.

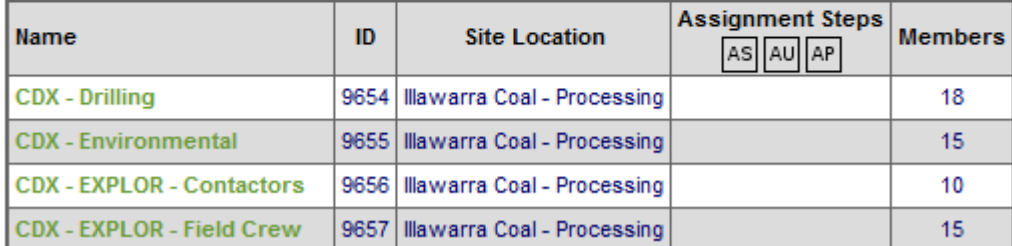

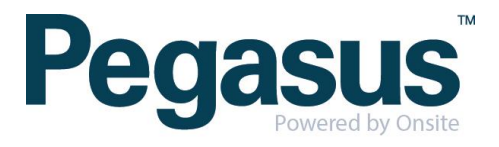

Scroll to the bottom of the page and click 'edit'

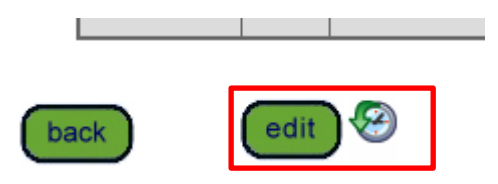

From here you can remove competencies or change if they are mandatory or nonmandatory. To add a competency click 'add'

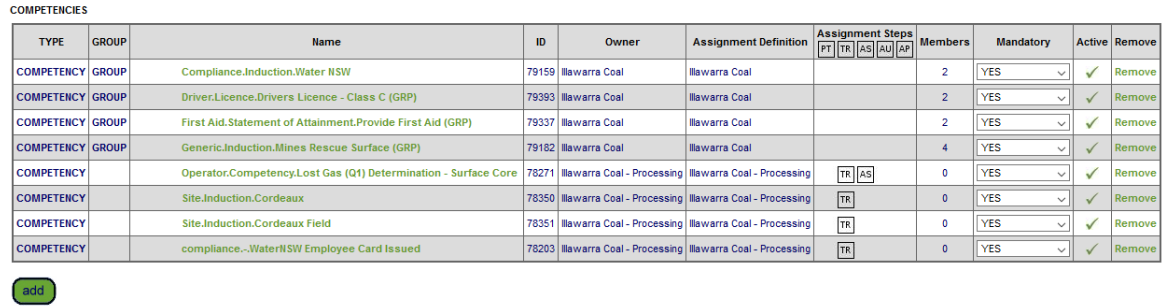

Search for the competency name you want to add, tick the box on the competency that applies and if it is mandatory or non-mandatory.

#### Add Competency to Role

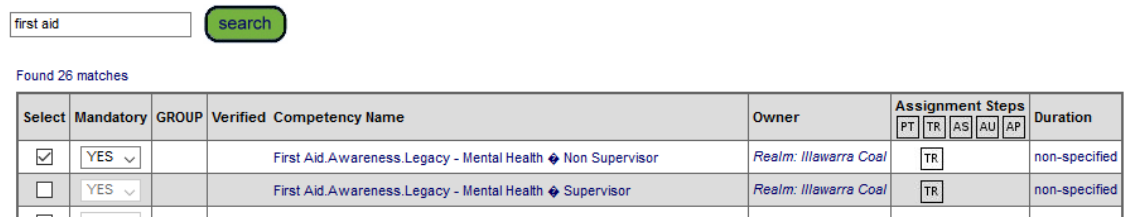

Scroll to the bottom of the page and click 'proceed'

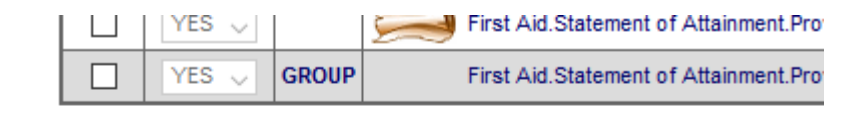

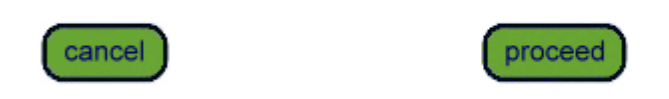

Select multiple competencies by ficking select boxes

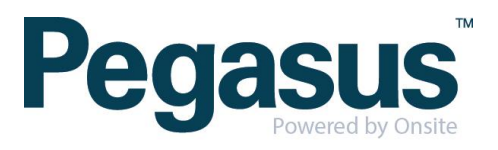

Once you have finished making changes, click 'save'

.........

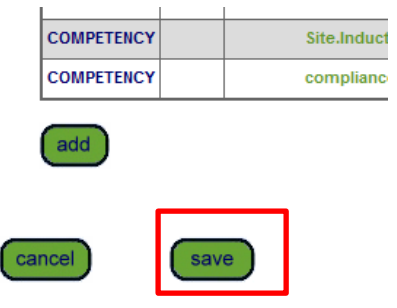

An admin note will appear, complete and click proceed

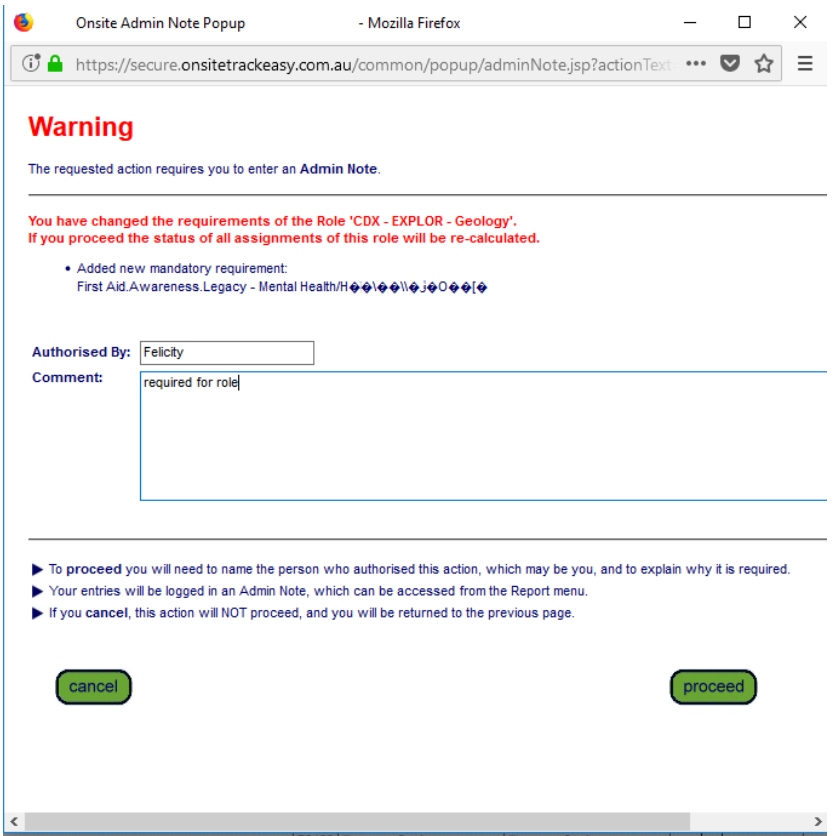

Click ok

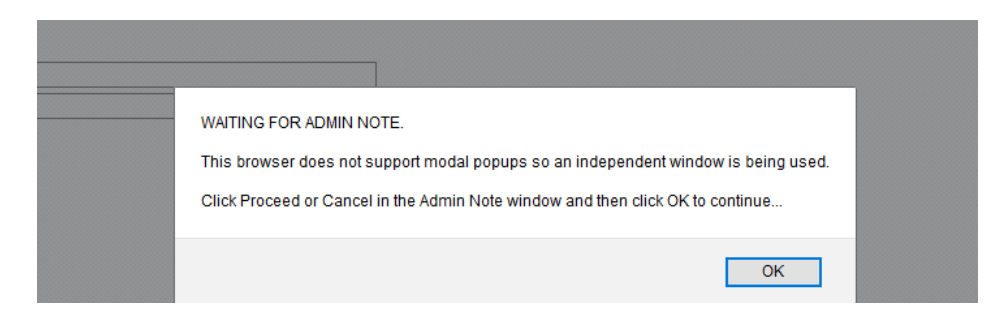

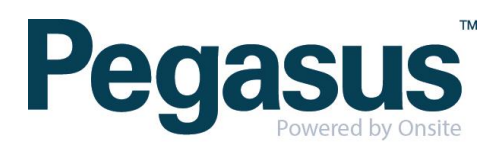